# Cambridge en Casa

# Libro digital Cambridge One

Para acceder a tu contenido digital en Cambridge One, pincha en su portada. Podrás identificar la plataforma donde está el contenido por el **título** de la caja informativa:

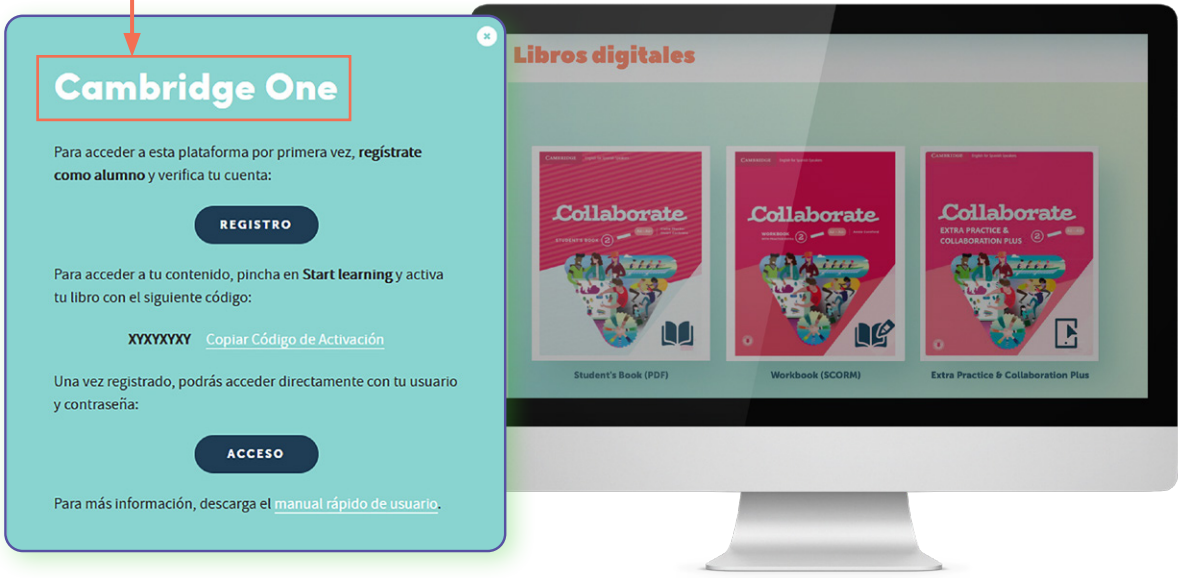

**Registrarse como estudiante** 

 $\odot$ 

 $\odot$ 

## 1. Registro

Si todavía no tienes cuenta en Cambridge One, pulsa en **REGISTRO**. Te llevará a una página nueva donde podrás iniciar el proceso de registro:

Pois

Edad

Edgd<sup>\*</sup>

Nombre del país

Tras introducir tu país y edad en la **primera pantalla**, en la **segunda** podrás registrarte con tu usuario de Facebook o Google, o bien introduciendo tus datos. Debes aceptar la política de privacidad.

 $→$  Debes ser **mayor de 14 años** y tu correo debe permitir la recepción de correos externos.

Siguiente ¿Ya tienes una cuenta Si eres **menor de 14**, el sistema te pedirá que un adulto realice

el registro.

La contraseña debe tener al menos 8 caracteres, con al menos 2 de las siguientes: una letra mayúscula, una minúscula, un número o un carácter especial.

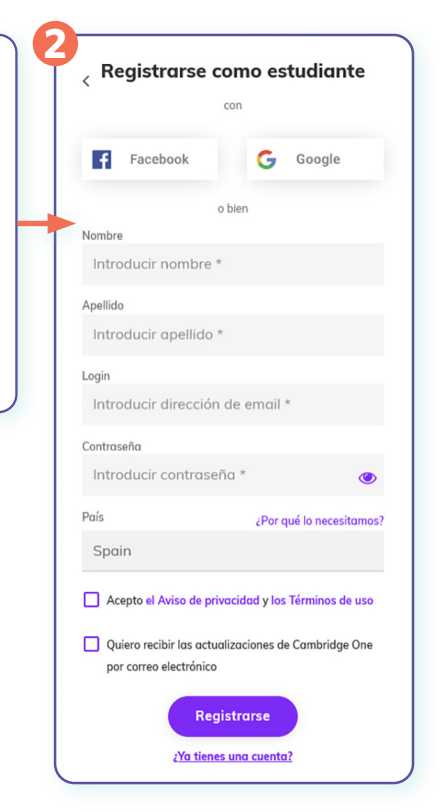

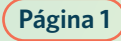

#### Cambridge en Casa Libro digital Cambridge One

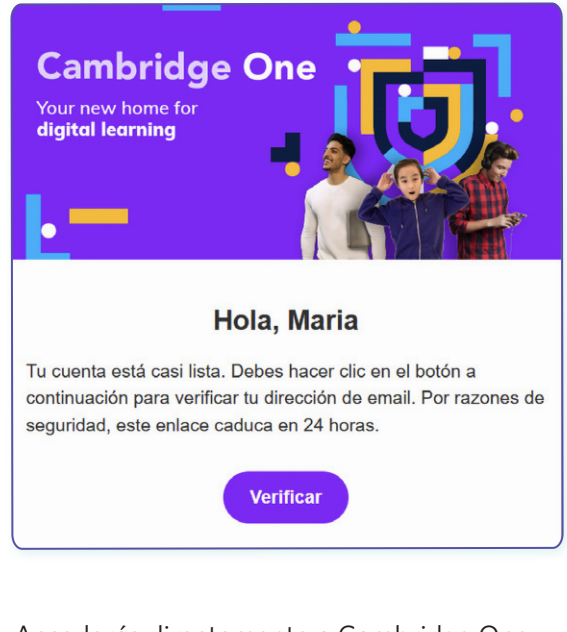

Accederás directamente a Cambridge One. Pulsa en **P** comienza a aprender para completar el proceso de activación de código.

Tras rellenar el formulario, el sistema te enviará un correo de confirmación. Verifica tu cuenta pinchando en el botón **Verificar**.

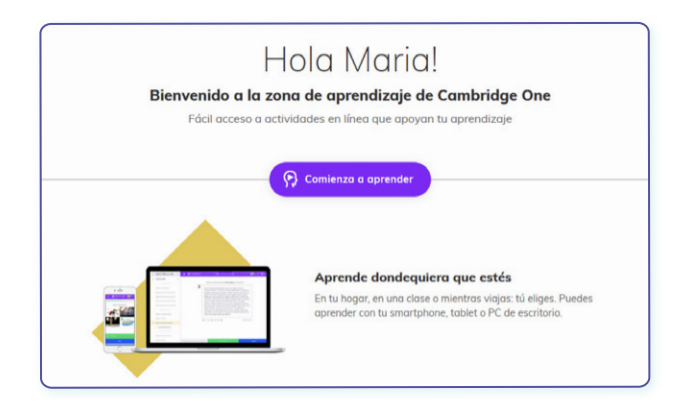

# 2. Código de activación

En Cambridge en Casa, al acceder a este libro por primera vez, el sistema te asignó un **código de activación**.

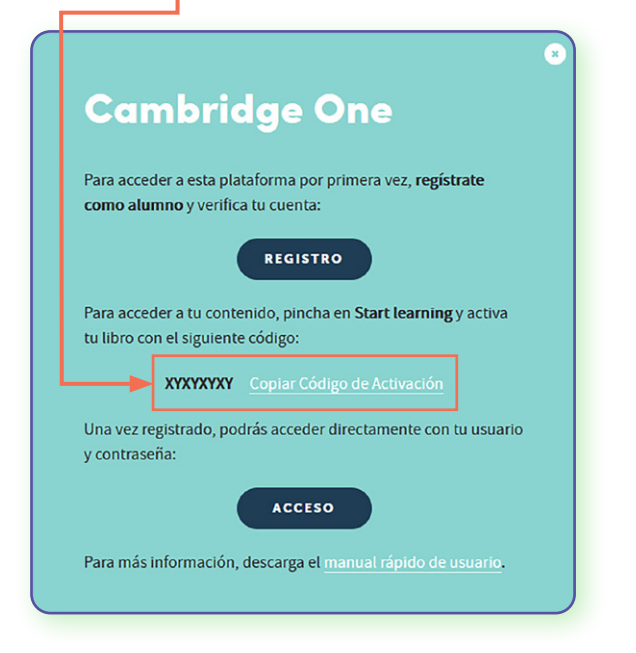

 En Cambridge One, tras pulsar en **Comienza a aprender**, introdúcelo aquí:

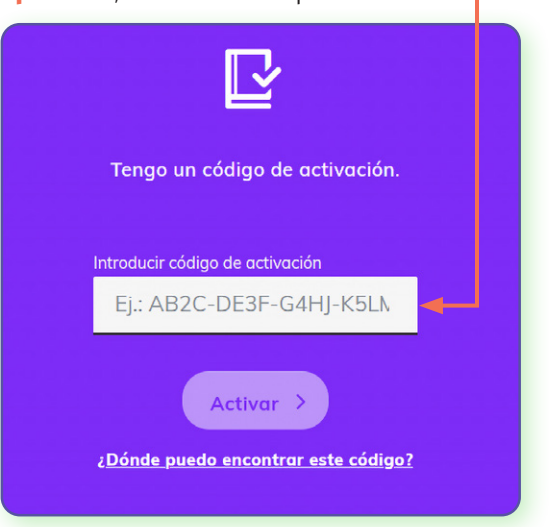

Tras introducirlo, el código se activa.

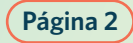

#### Cambridge **en Casa** Libro digital Cambridge One

#### 3. Aprender por tu cuenta o en una clase

Cambridge One permite aprender:

- $\rightarrow$  de forma independiente
- $\rightarrow$  dentro de una clase

Si tu profesor/a te ha dado un **código de clase**, selecciona **Estoy aprendiendo con otros en una clase**, y añade el código en la siguiente pantalla.

Si no tienes código de clase, selecciona **Estoy aprendiendo por mi cuenta**.

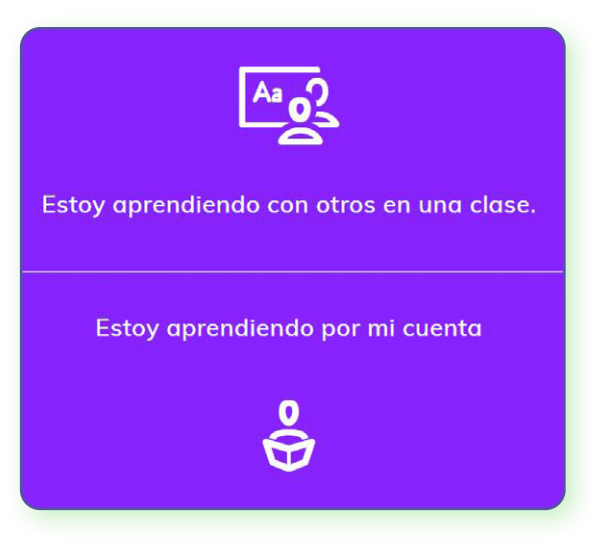

Una vez seleccionada la forma de aprendizaje, podrás ver el contenido que has activado.

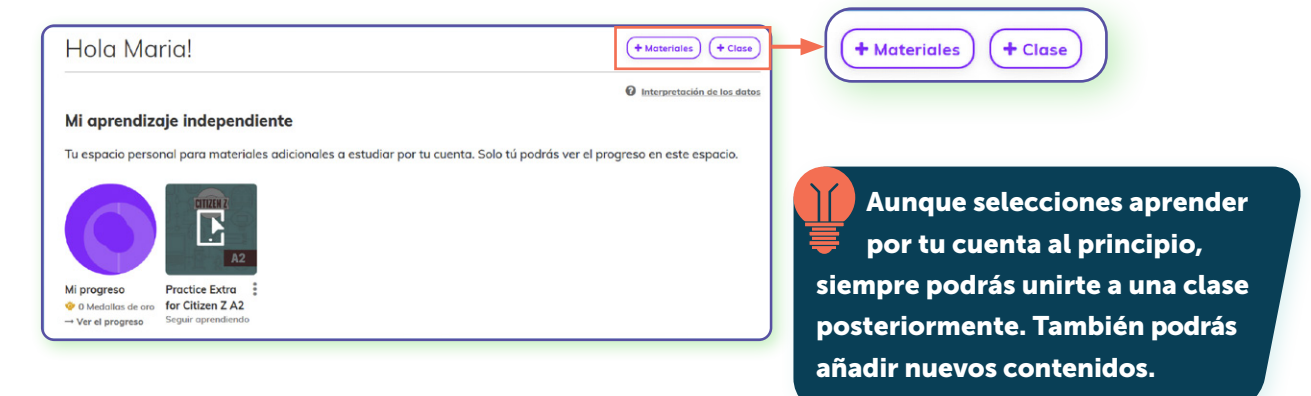

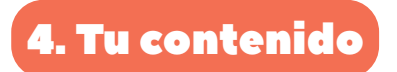

En la pantalla principal de tus cursos tienes acceso a:

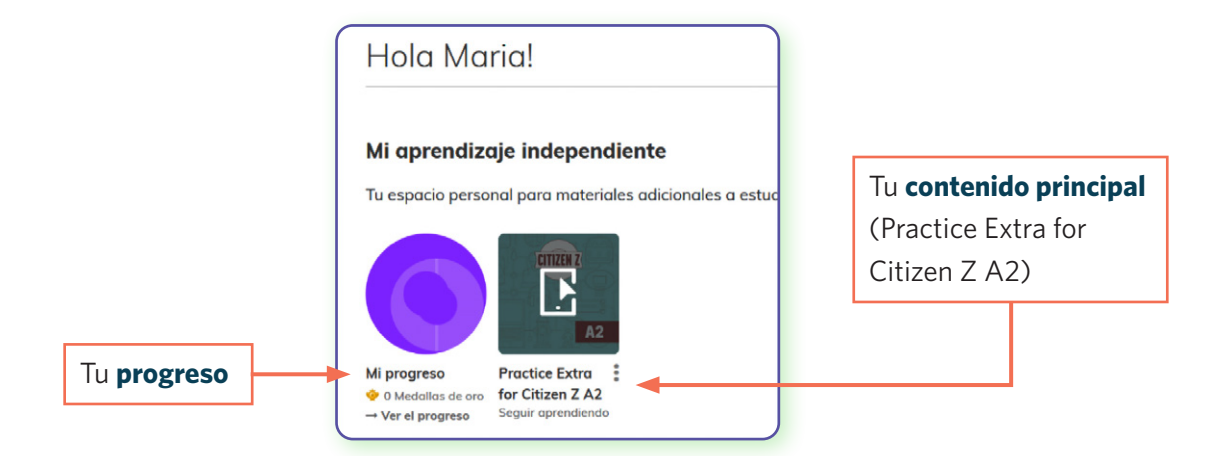

### Cambridge **en Casa** Libro digital Cambridge One

Aquí puedes ver un ejemplo de *Practice Extra*, con ejercicios, juegos y actividades adicionales para cada unidad del libro.

En *Mi progreso*, después de haber trabajado con *Practice Extra*, sabrás cómo has completado cada ejercicio.

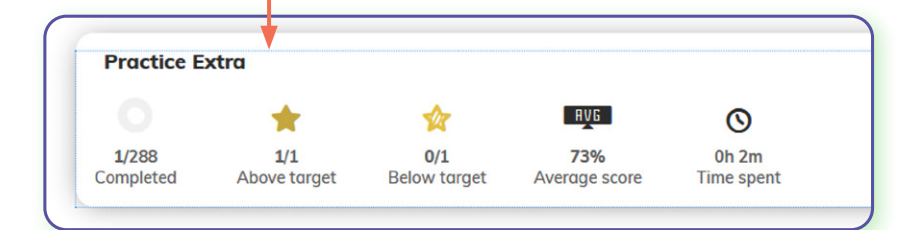

## 5. Más información

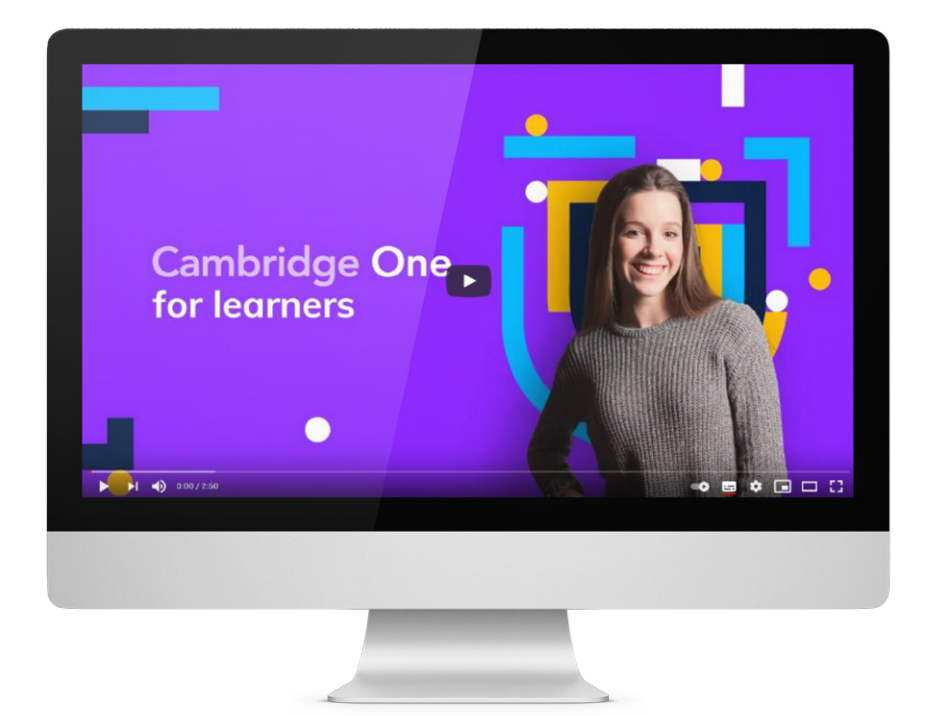

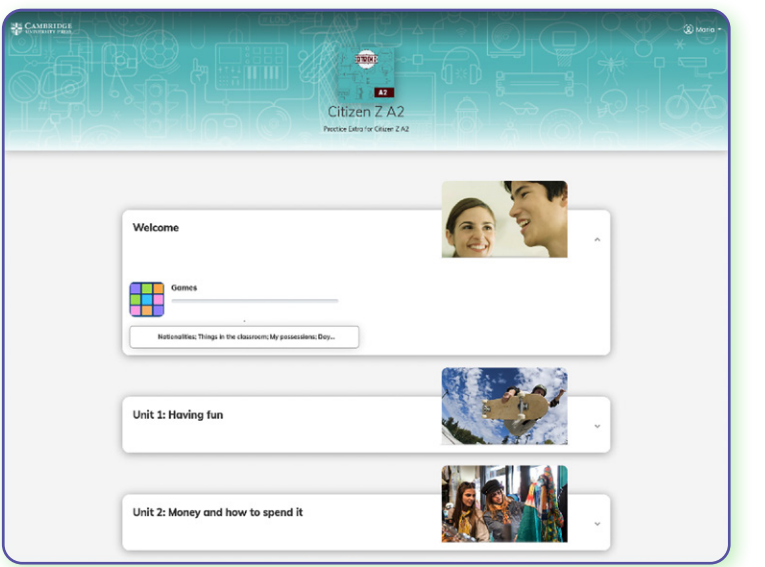

#### **1 Primeros pasos: [videotutorial](https://www.youtube.com/watch?v=cQUF-WBG-tg&t=105s)** (inglés).

**2 Preguntas frecuentes:**  sección de **[Ayuda](https://www.cambridgeone.org/help)** (inglés y castellano).

**3 Otras consultas: [formulario de contacto](https://www.cambridgeone.org/contact-us)** (inglés y castellano).

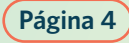